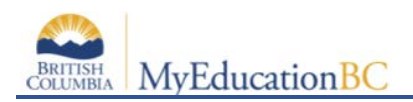

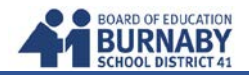

## **Logging In & Passwords**

This is the link to log in:<https://www.myeducation.gov.bc.ca/aspen/logon.do>

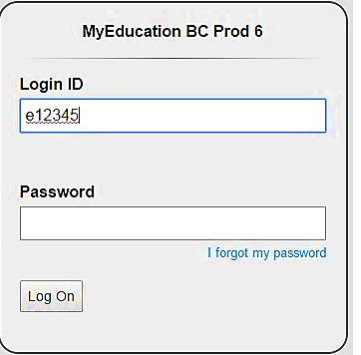

Your login ID and password are printed on your course selection sheet. Both login ID and password are case sensitive.

**NOTE:** You have 5 attempts before you are locked out. Click on **I forgot my password** on the login screen to reset.

**NOTE:** If MyEd shuts down for any reason, simply launch your browser again and log back in.

If this is your first login, you will be prompted to change your password.

- 1. Type old password.
- 2. Enter a new password that is MINIMUM 8 characters (at least one cap and one lowercase letter AND one symbol that isn't a letter or number)

 $\mathsf{P}$ 

s. s

- 3. Confirm new password.
- 4. Click **OK** to confirm changes.

Note: Passwords are required to change every 90 days.

5. Choose a security question. Ensure it is an answer you will remember.

## **Set Preferences**

Go to **Set Preferences** in the right-hand corner of the window. Click on drop-down arrow next to your name and select **Set Preferences.** 

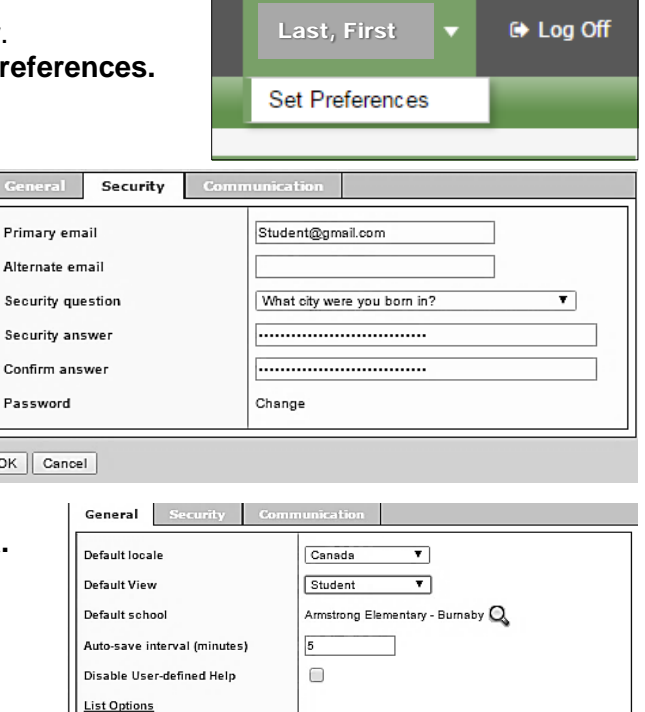

 $\overline{\mathbf{v}}$ 

 $\bullet$ 

2. Change the **Default locale** on the **General** tab to **Canada.**

1. **Primary email**. Click **Security** tab. This is where you can enter or change your primary email address. It is

not necessary to enter an alternate email.

Records per page

Warn on save

Show lower page controls

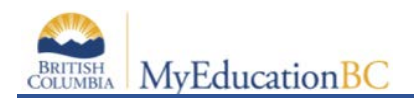

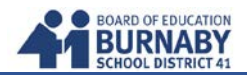

## **Entering Your Course Selection**

3. At the top of the screen, select the **MyInfo** tab. 4. At the left side of the screen, select **Requests.**

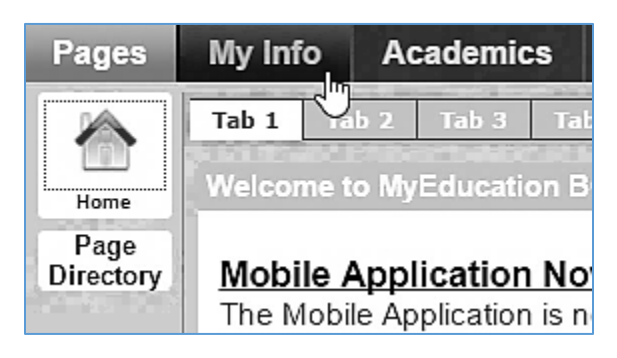

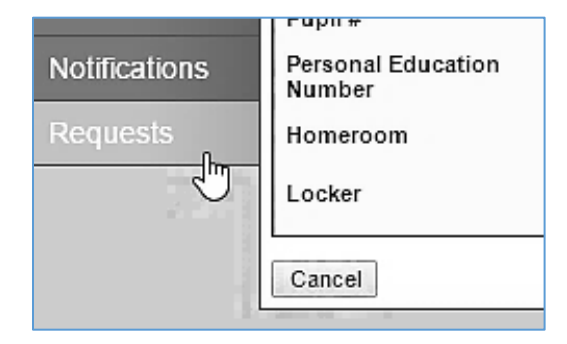

5. On the **Primary Requests** screen, select the Department to see the courses available to you.

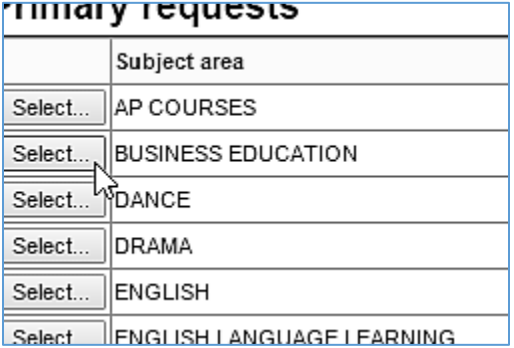

6. Select any courses that you wish to take from that department. Click on OK when you are done selecting all of your selections from that department.

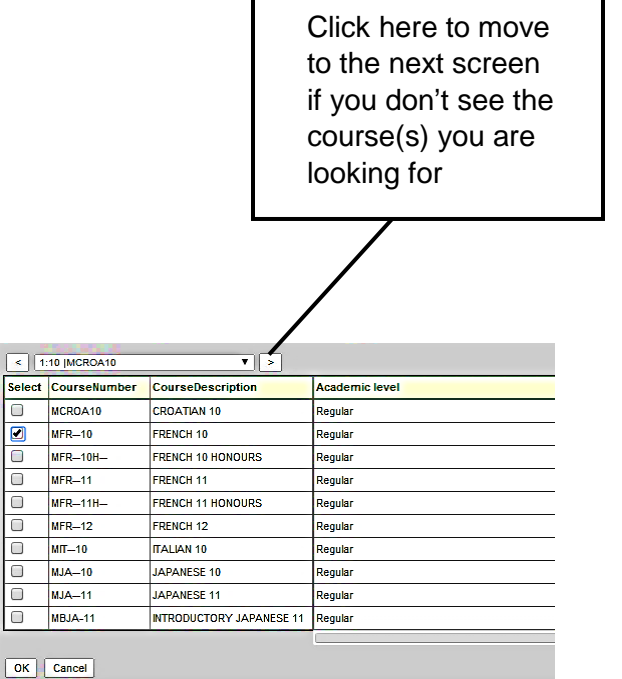

Maximize the Course List screen OR scroll right using the right/left scroll bar to expose the up/down scroll bar. Scroll down to view more choices.

7. You must click on **Post** to save and finish!

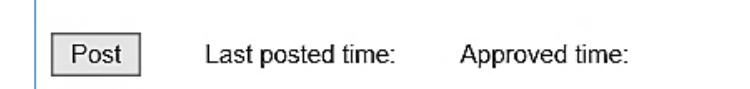

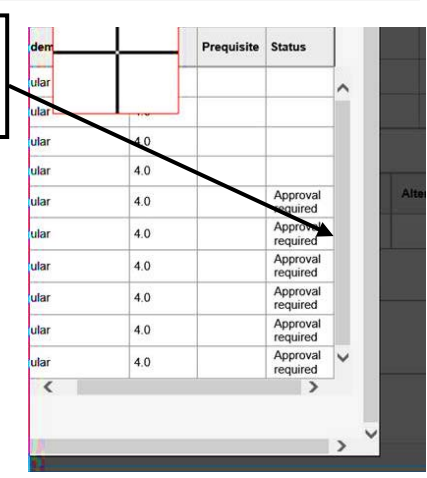